## **How to Pay Your Housing Statement Online**

You can pay online with the following options\*:

- **Credit card:** Visa, MasterCard, Discover or American Express
- **Debit card** with the following logos: STAR, NYCE or Pulse
- **E-check**

**CalStateTEACH Fees** 

\*Please note that a small convenience fee will be applied if you pay online.

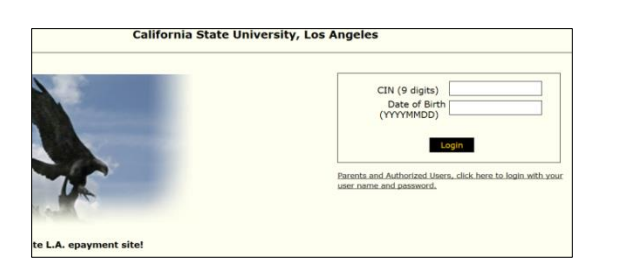

- 1. Go to [CashNet](https://commerce.cashnet.com/csulapay) using one of the following web browsers: Internet Explorer (version 8), Firefox or Google Chrome. CashNet doesn't currently support Safari.
- 2. Enter your CIN (Campus ID Number) and Date of Birth.

4. Once you have logged in, click on "Student Housing" on the right-hand menu.

3. Click "Login."

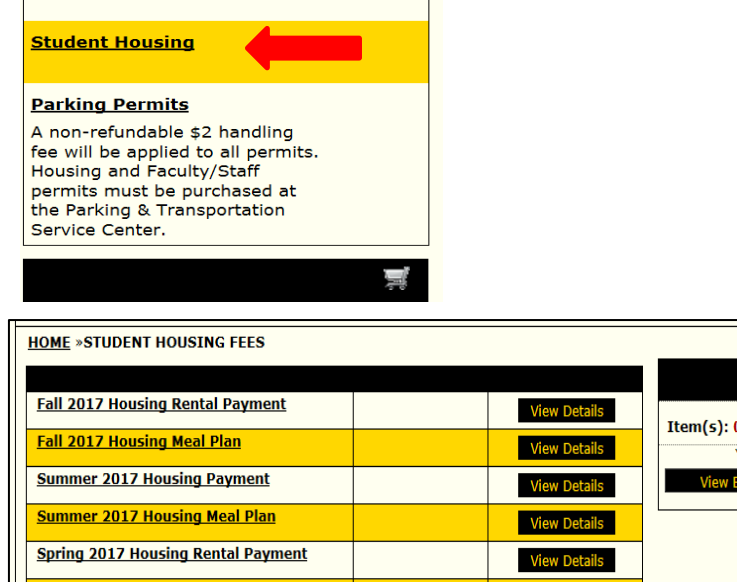

5. You will see the most recent semesters. Here you have the option to pay a Housing Rental Payment or for your Meal Plan.

6. Click on "View Details" for the semester term you want to pay.

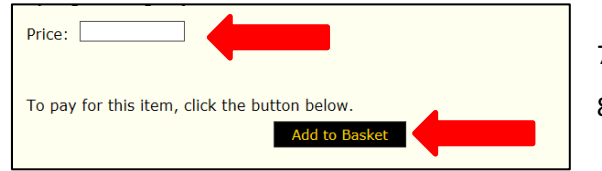

7. On the next screen, enter the amount you would like to pay.

8. Click on "Add to Basket."

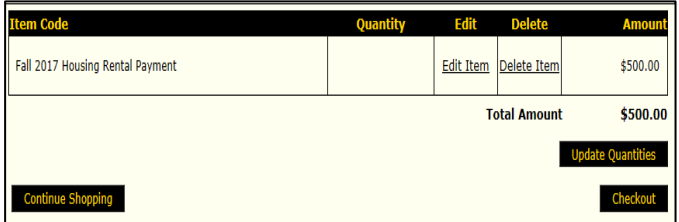

This takes you to another page to view the amount you have added to the basket.

9. Verify you have selected the correct semester and entered the correct amount.

10. Click "Checkout."

The system will then walk you through the checkout process to enter and finalize your payment.

If you have problems logging in online, please contact the Cashier's Office at (323) 343-3630.